## Yale University

### 2016

August

Issue

08

#### TABLEAU CONFERENCE 2016

be held at Austin Convention Center registration portal to register for the Sign up for email updates on the conference home page to get the Conference 2016.

#### Tableau 9.2.1 Best Supported

It should be noted that our Yale ITS support Tableau version 9.2.1 publishing. If you have a Tableau Desktop license we advise you to download the latest ITS supported version from our Software Library.

#### **Tableau Training Tutorials**

Learn how to use Tableau with these video tutorials in Lynda.com to help

#### **Quick Links:**

"Talk Data to Me" Webinar Series Tips and tricks to make you more Tableau-savvy in short 30-minute webinars

New Haven Tableau User Group Connect with your local Tableau community and learn best practices of data visualization

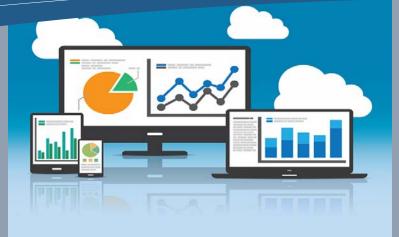

Visualizing the 2016 Summer Olympic Games

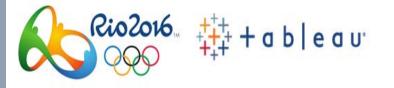

As the world celebrates the spirit of 2016 Summer Olympic Games in Rio, Tableau celebrates Olympic data stories by featuring a gallery of data visualizations produced by Tableau and the Tableau community. These medal-worthy visualizations showcase the stories about the past and present of Olympics. Some of these topics are Long-jump World Record, Fastest Sprinters on Earth, Usain Bolt Phenomenon, Superstar Athletes and Michael Phelps the "King of the Waters". Visit https://www.tableau.com/summer-games to explore the data stories behind the competitions in Rio and learn more about the Summer games.

#### **Tips for Designing Views and Dashboards**

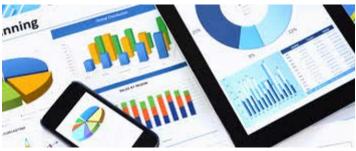

It is important to effectively display your data to the users and have an interactive dashboard that will encourage users to explore your data. Turning on quick filters enable users to control what data is shown in the view. Quick filters can be displayed as multiselect check boxes, single-select radio buttons, dropdown lists, sliders or date pickers. Use highlight actions to highlight selection of the related data while dimming the other unselected data. The simplest way to add highlighting to a view is to select the marks you want to highlight. Use custom tooltips to specify what information to appear when a user selects a data point. With custom tooltips, you can remove unnecessary information or highlight key findings in the data. Minimize distractions to let your data shine. Try a smaller font size and lighter text color to de-emphasize labels. These tips will help you enhance your data visualization and improve the user experience.

# **BI Times**

#### In this issue

Tableau Conference 2016 Quick Links

#### **Business Intelligence New Services**

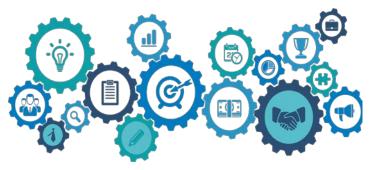

Data and Decision Support (DDS) team offers leading services in Decision Support and Data Management including analysis, design, testing, implementation, support and consultation for all your data integration and reporting needs. Decision Support services support Workday reporting, Tableau, Oracle Interactive Reporting (Brio), Hyperion Portal, Data Visualization, Shared BI platforms and services, Platform and tool training, and Business Intelligence Community of Practice. Data Management services include Data Strategy and Architecture, Data Warehouse and Data Marts, Data Consolidation and Aggregation, Master Data Management, Data Quality Support and Data Archive. The goal of these services is to get the right information to the right audience using the right channel to support reliable and timely data driven decision making. For assistance on Decision Support and Data Management services, email dw.usersupport@yale.edu and for assistance on Tableau services, email bicp@yale.edu.

#### **Resolving Multiple Prompts for Credentials** when accessing Tableau Server through **Firefox**

When you access Tableau Server through a browser, you may encounter multiple prompts for credentials. To resolve this issue in Mozilla Firefox, you need to add the Tableau Server URL to the Firefox trusted authentication list. In the address bar, type about:config and press Enter. Once you are on the about:config page, search for network.automatic-ntlm-auth.trusted-uris, and then double-click it. In the prompt that opens, type a list of servers you want to allow, separated by a comma and a space. By doing this, the multiple prompts for credentials should be resolved when you access Tableau Server again. If you are accessing Tableau Server from a browser other than Firefox, visit

Tableau Community Connect with an active, vibrant community of Tableau users

Foundation of Business Analytics Learn more about analytics lifecycle and workflow, and how can big data turn into actionable insights

#### **Interested in Joining the BICoP?**

you're interested in receiving the BICoP newsletter and communications regarding Business <u>bicp@yale.edu</u> and we will gladly

http://kb.tableau.com/articles/knowledgebase/resolvingmultiple-prompts-for-credentials. If you have any questions regarding this, please contact us for help.

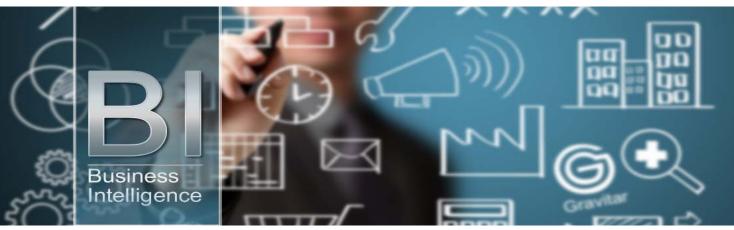